**هدف کلی فصل صداگذاری فیلم** 

#### اهداف رفتاری

پس از مطالعه این فصل، از فراگیر انتظار میرود که: اصول وارد کردن صدا به فیلم را توضیح دهد. اصول وارد کردن صدا به کلید را توضیح دهد. اصول متوقف کردن و پخش صوت را توضیح دهد. ٔ استفاده از جلوههای صوتی را توضیح دهد. نحوه اصول ویرایش صدا را توضیح دهد.

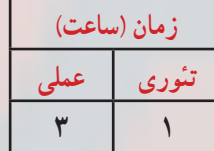

**کلیات**

صوت باعث میشود که یک فیلم زنده بهنظر برسد. فیلم بدون صدا توجه بیننده را به خود جلب نمیکند. در وبسایتها صدا یکی از ملزومات است. Flash توانایی صداگذاری بر روی فیلمها، چه بهصورت صداهای پسزمینه و چه بهصورت صداهای هماهنگ با اتفاقات صحنه را در اختیار شما میگذارد.

شما در این فصل نحوهٔ استفاده از صوتهای فوق را می آموزید. همچنین شما می توانید انتهای<br>. صدا را قطع و یا صدا را کم و زیاد کنید.

**١ــ13ــ توانایی صداگذاری فیلم** 

Flash توانایی صداگذاری روی فیلمها و همچنین امکان ویرایش مختصری نیز برای هر صدا در اختیار شما میگذارد. Fash از فرمتهای صوتی معروف مانند ،AIF ،AU ،ASND ،AIFF 3MP ،WAV، …پشتیبانی میکند. این صداها را میتوانید بهصورت یک قطعه صوتی وارد کتابخانه برنامه کرده و در انیمیشن از آنها استفاده کنید.

سعی کنید صداها کوتاه و کمحجم باشند، چون حجم فایلها را افزایش میدهند.

برای افزودن صدا به فیلم، باید صدا را به فریم کلیدی بچسبانید. صدا باعث میشود که یک فیلم، واقعا زنده بهنظر برسد.

**٢ــ١٣ــ وارد کردن صدا**

شما در Flash نمیتوانید صدا ایجاد کنید ولی قادر هستید صداها را وارد کنید. وقتی صوتی را وارد میکنید همانند یک Bitmap وارد شده در Library ذخیره میشود.

ً یک نماد محسوب نمیشود ولی صدای موجود در Library **نکته:** یک صدا دقیقا ٔ خصوصیات یک نگاشت بیتی را دارا میباشد. همه

باید از طریق گزینه library to Import → File صوت را وارد کنید. Flash صدا را به کتابخانه فیلم منتقل می کند و شما یک کپی از این فایل را به صحنه فیلم منتقل خواهید نمود.

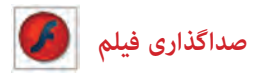

**مثال ١ــ:١٣** در این مثال یک صدای نمونه را وارد کتابخانه میکنید.

١ــ از منوی File گزینه Import و سپس گزینه Library to Import را انتخاب کنید. ٢ــ پنجرهای مطابق شکل ١ــ١٣ باز میشود.

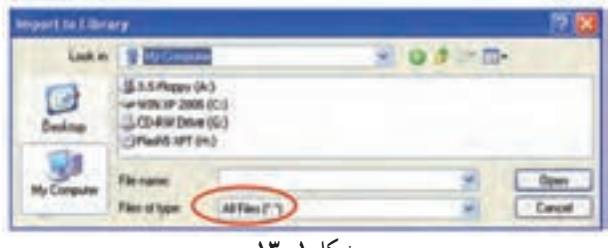

**شکل ١ــ13**

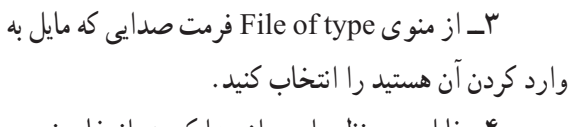

٤ــ فایل موردنظر را پس از پیدا کردن، انتخاب نموده و روی Open کلیک کنید. Flash فایل مورد نظر را وارد کتابخانه کرده و یک فریم موجی شکل از صدا در پنجره پیشنمایش، نشان داده خواهد شد. برای شنیدن صدا قبل از قرار دادن آن در فیلم از کلید Play موجود در پنجره پیش نمایش استفاده کنید (شکل ۲ـــــــ۱۳).

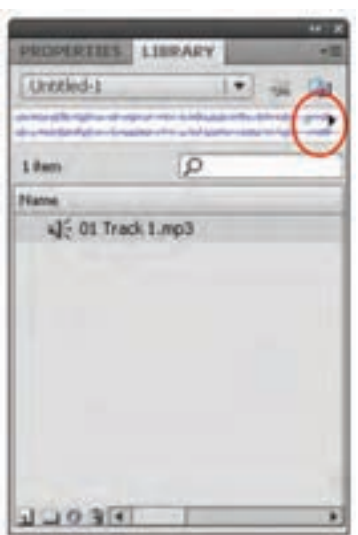

## **٣ــ١٣ــ قرار دادن صدا در فیلم شکل 2ــ13**

میتوانید صدا را در هر الیهای که مایل باشید قرار دهید ولی بهتر است آن را در یک الیه جدا و در پایین و یا باالی تمامی الیهها قرار دهید تا ویرایش آن بهراحتی انجام پذیرد. برای استفاده از صدا در یک فریم اصلی دو روش وجود دارد: ١ــ درک کردن از پنجره Library ٢ــ با استفاده از پنجره Properties در بخش Sound

<mark>نکته : مح</mark>ل قرار گیری لایه صدا در پخش صدا بی تأثیر است.

**مثال ٢ــ:١٣** در این مثال یک صدای نمونه در فرم اصلی قرار میدهید.

١ــ یک الیه جدید با نام 1Sound ایجاد کنید.

٢ــ همانند چسباندن تصاویر و سمبلها به فریمهای کلیدی، میتوانید فریم کلیدی موردنظر را انتخاب کرده و یک کپی از صدا را از پنجره کتابخانه به صفحه بکشید. اگرچه صدا در صفحه قابل مشاهده نیست ولی در حین کشیدن صدا به صفحه، یک چهارضلعی توخالی به صفحه منتقل میشود. سپس فریم موجی شکل صدا به فریم کلیدی و فریمهای میانی مربوط به آن منتقل میگردد )شکل

 $(15T - T)$ 

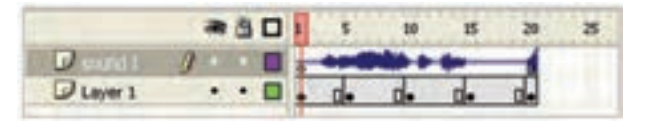

**شکل 3ــ13**

**نکته:** میتوانید برای جلوگیری از ایجاد تغییرات ناخواسته الیه مربوط به صدا را قفل کنید.

**٤ــ١٣ــ افزودن صدا به کلیدها** 

افزودن صدا به کلید باعث برقراری ارتباط کاربر با فیلم و متوجه قرار گرفتن اشارهگر ماوس بر روی کلید میشود و احساس خوبی ایجاد میکند.

برای افزودن صدا به یک کلید مراحل زیر را دنبال کنید:

١ــ یک فایل جدید باز کنید. توسط فرمان Import صدای x و y را از پوشه Media وارد کتابخانه کنید.

> ٢ــ از منوی Insert گزینه New Symbol را انتخاب کنید )شکل ٤ــ١٣(.

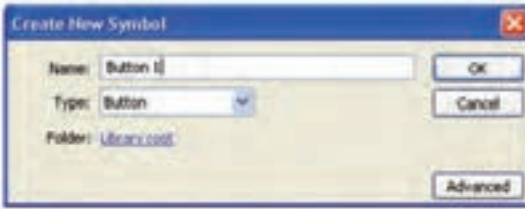

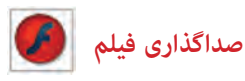

ٔ Button را انتخاب کرده و روی Ok کلیک کنید. ٔ ظاهر شده گزینه ٣ــ از پنجره ٤ــ اکنون در محیط ویرایش کلید هستید )شکل ٥ــ١٣(.

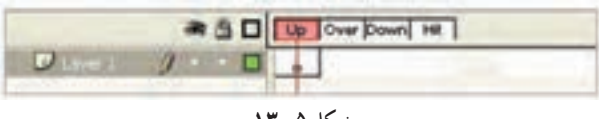

**شکل 5ــ13**

٭ صدای مربوط به فریم Up هنگامی اجرا میشود که ماوس از محدوده کلید خارج شود. ٭ صدای فریم Hit در زمانی پخش میشود که در محدوده کلید ماوس را رها کنید. ٭ صدای فریم Over زمانی پخش میشود که کاربر روی کلید قرار بگیرد. ٭ صدای فریم Down زمانی پخش میشود که کاربر روی کلید کلیک نماید. ً فریمهای Over و Down صداگذاری میشوند. معموال روی فریم Over یک فریم کلیدی خالی ایجاد کنید و صدای x را اضافه کنید. روی فریم Down یک فریم کلیدی خالی ایجاد کنید و صدای y را اضافه کنید )شکل ٦ــ١٣(.

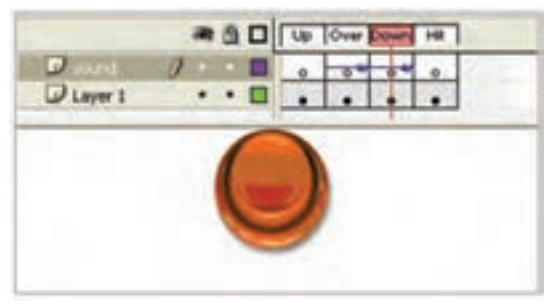

**شکل 6ــ13**

از محیط ویرایش کلید خارج و وارد صفحهٔ اصلی (Stage) شوید. توسط کلید Ctrl + Enter نتیجه انیمیشن را مشاهده کنید. در ادامهٔ درس کنترل بیشتری بر روی صداها خواهید داشت تا مشکل همپوشانی حل شود.

**٥ــ13ــ معرفی پنجره Properties** 

یکی از پارامترهای مهم صدا پارامتر Sync میباشد. هدف این گزینه هماهنگ کردن صدا با فیلم است. این گزینه ۴ حالت دارد که عبارتند از Stream، Stop، Start، Event (شکل ۷ــ۱۳).

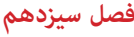

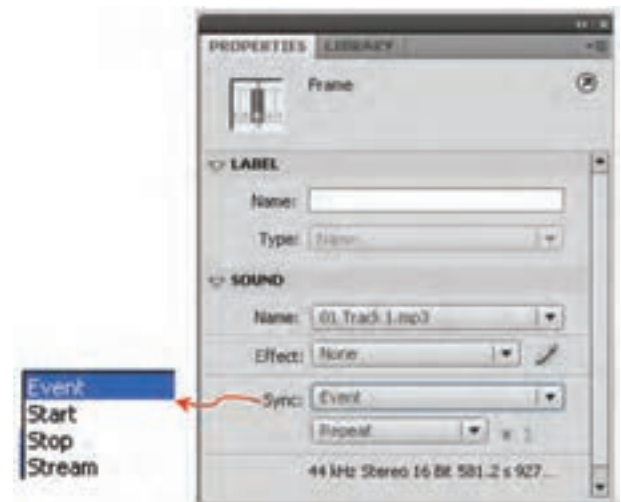

**شکل 7ــ13**

# **٦ــ١٣ــ صدای Event( وقایع(**

Flash آغاز این نوع صدا را با آغاز نمایش فریم موردنظر همزمان میکند و پخش صدا تا پایان فایل صدا و یا رسیدن به دستوری که باعث توقف صدا میشود ادامه خواهد یافت. اگر صدا طوالنی باشد ممکن است حتی پس از پایان یافتن فیلم نیز ادامه پیدا کند.

اگر فیلم دائما تکرار شود، با رسیدن پخش فیلم به فریم حاوی صدا، پخش یک نمونه دیگر صدا آغاز میشود. بنابراین برای صداهای کوتاه مناسب است. دقت کنید که Event تنظیم پیشفرض است.

**مثال ٣ــ:١٣** در این مثال صدا را در یک فریم دلخواه وارد میکنید.

١ــ یک فایل جدید باز کنید.

۲ــ در لایه ۱ در فریمهای شمارهٔ۱، ۵، ۱۰ و ۱۵ یک فریم کلیدی ایجاد کنید و درون هرکدام یک تصویر به دلخواه بکشید.

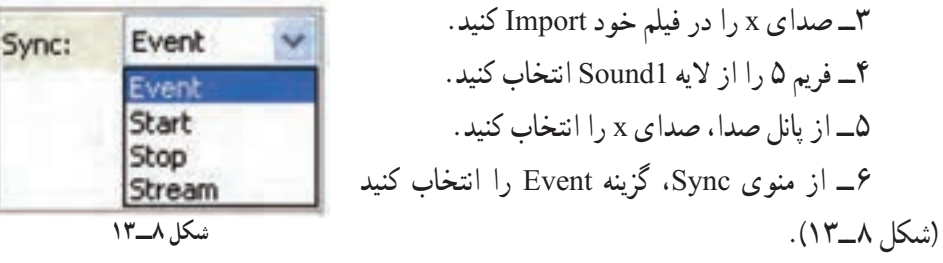

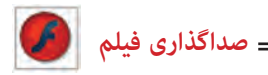

٧ــ اکنون صدای x به فریم شماره ٥ متصل شده است )شکل ٩ــ١٣(.

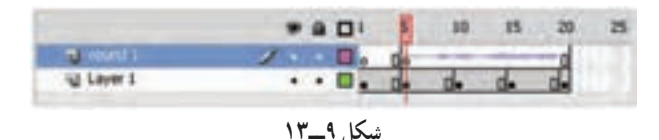

٨ــ فیلم را پخش کنید اگر صدا طوالنی باشد پس از پایان پخش فیلم هنوز پخش صدا ادامه پیدا می کند.

**نکته:** با آغاز مجدد نمایش فیلم، در فریم ٥ نمونه جدید صدا دوباره شروع به پخش میکند و با صدای قبلی همزمان پخش میشود و تا آخر ادامه مییابد.

Flash امکان افزودن دوباره یک نمونه از صدایی که در حال پخش است را در همان الیه و یا لایهای دیگر به شما می دهد.

**٧ــ١٣ــ همپوشانی صداها**  ١ــ از فیلم ایجاد شده در تمرین قبل استفاده کنید. ٢ــ در تمرین قبل روی فریم ٥ صدای x را اضافه کرده بودید. ٣ــ یک الیه جدید بهنام 2Sound ایجاد کنید. ٤ــ در فریم ١٥ ً الیه جدید کلیک کنید و مجددا صدای x را به آن متصل کنید و از منوی Sync گزینه Event را انتخاب کنید.

|  |   |  |  | 10 |  |  |
|--|---|--|--|----|--|--|
|  |   |  |  |    |  |  |
|  | ٠ |  |  |    |  |  |
|  | ٠ |  |  |    |  |  |

**شکل 10ــ13**

٥ــ فیلم را یک بار دیگر پخش کنید. ٦ــ به هنگام پخش فیلم، در فریم ٥ صدای x شروع به پخش میشود و هنگامی که پخش فیلم به فریم ١٥ میرسد یک نمونه جدید از همین صدا پخش میشود و شما قادر به شنیدن دو صدا (همپوشانی) خواهید بود. وقتی صدای اول پایان یابد شما مجدداً فقط یک صدا خواهید شنید.

**٨ ــ13ــ پخش همزمان چند صدا**

هر فریم Flash تنها قادر به اتصال به یک صدا است. برای ایجاد چندین صدا در یک فریم خاص بایستی برای هر صدای جدید یک الیه جدید ایجاد کنید. ١ــ فایل تمرین قبل را باز کنید. ٢ــ در فریم کلیدی ٥ الیه 1Sound صدای x را قرار دهید. ٣ــ در فریم کلیدی ٥ الیه 2Sound صدای y را قرار دهید.

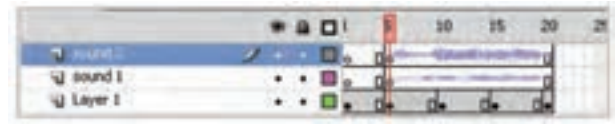

## **شکل 11ــ13**

٤ــ در هر دو صورت از منوی Sync گزینه Event را انتخاب کنید. ٥ــ فیلم را پخش کنید. در فریم ٥ دو صدای x و y بهطور همزمان شروع به پخش میکنند.

**٩ــ١٣ــ معرفی صدای شروع )Start )** تفاوت صدای شروع )Start )با صدای وقایع )Event )این است که Flash درصورتی شروع به پخش آنها میکند که نمونه دیگری از صدای مذکور در حال پخش نباشد.

١ــ در فریم ٥ الیه 1Sound صدای x را وارد کنید و در منوی Sync گزینه Event را فعال کنید.

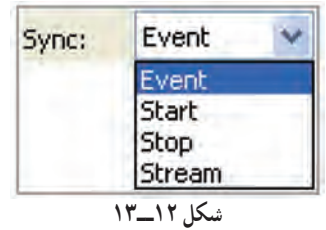

٢ــ در فریم ١٥ ً الیه 2Sound صدای x را مجددا وارد کنید و در منوی Sync گزینه Start را فعال کنید.

٣ــ فیلم را پخش کنید فیلم در فریم ٥ شروع به پخش صدا میکند ولی در فریم ١٥ هیچ اتفاقی رخ نمیدهد. زیرا Flash درصورتی صدای Start را شروع میکند که نمونه دیگری از آن در حال پخش نباشد.

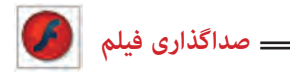

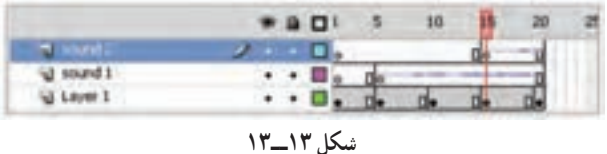

**نکته:** برای جلوگیری از همپوشانی یک صدای خاص بهتر است در حالت Start تنظیم شود.

این صداها مخصوص پخش در روی صفحات وب هستند. وقتی صدایی در حالت Stream تنظیم میشود Flash این صدا را به تعداد فریمها تقسیم میکند و هر تکه را با یک فریم هماهنگ میکند. هنگامی که پخش یک فریم متوقف شود صدای آن فریم نیز متوقف میشود و با شروع فریم جدید صدای آن فریم پخش میشود.

**مثال ٤ــ:١٣** در این مثال صدای فیلم از نوع Stream است.

یک فایل جدید )یک فیلم( با ٢٠ فریم ایجاد کنید. ١ــ فریم ٥ را کلیک کنید و از Sound صدای x را انتخاب کنید. ٢ــ از منوی Sync گزینه Stream را انتخاب کنید. ٣ــ احتمال دارد که صدای انتخاب شده بیش از ١٥ فریم طول بکشد ولی Flash تنها قسمتهایی از صدا را پخش میکند که قابل قرار دادن در این تعداد از فریمها است.

**١١ــ١٣ــ متوقف کردن پخش صداها** 

**١٠ــ١٣ــ معرفی صداهای Stream**

صداهای Event بهطور طبیعی تا انتها پخش میشوند ولی شما میتوانید در زمان موردنظر آن را قطع کنید برای این کار باید گزینه Sync را روی Stop تنظیم کنید.

**مثال ٥ــ:١٣** در این مثال صدای فیلم در یک فریم مشخص قطع میشود.

١ــ در الیه با نام 1Sound فریم ١ را فعال کنید و صدای x را از پانل Sound وارد کنید. ٢ــ در بخش Sync گزینه Event را فعال کنید. ٣ــ در الیه 2Sound در فریم ٥ صدای y را از پانل Sound انتخاب کنید. ٤ــ از بخش Sync گزینه Event را انتخاب کنید. ٥ــ یک فریم کلیدی خالی در فریم ١٢ ایجاد کنید. اگرچه شکل موج صدا در فریم ١٢ قطع میشود ولی پخش صدا بهطور کامل انجام میگیرد )شکل ١٤ــ١٣(.

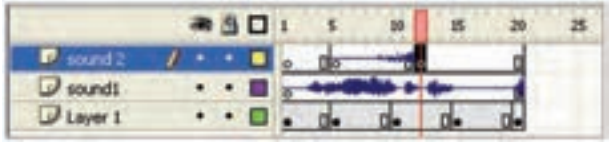

**شکل 14ــ13**

٦ــ فریم ١٢ را انتخاب کنید و در پانل Sound، صدای y را انتخاب کنید. ٧ــ از منوی Sync گزینه Stop را انتخاب کنید. ٨ــ فیلم را به نمایش درآورید. صدای y که در فریم اول شروع میشود در فریم ١٢ متوقف میشود ولی پخش صدای x تا انتهای فایل ادامه مییابد. ٔ فریمهای کلیدی میتوان صوت در حال پخش را کنترل نمود. بهوسیله

**نکته:** اگر گزینه Stop را روی الیهای غیر از الیه محتوی صدا قرار دهید این دستور، باعث متوقف شدن کلیه نمونههای مربوط به یک صدای مشخص میشود.

## **١٢ــ١٣ــ تکرار صدا**

گزینه Repeat اجازه می ً دهد که شما یک نمونه از صدا را مجددا پخش کنید با وارد کردن یک ٔ عدد مقابل Repeat تعداد دفعات تکرار صدا مشخص میشود (شکل ۱۵ــــــــ). ولی با انتخاب گزینهٔ loop، صدای انتخاب شده پیوسته در حال اجرا خواهد بود.

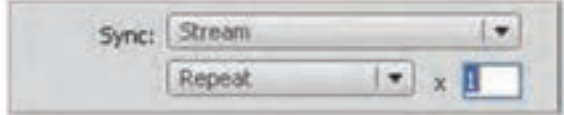

**شکل 15ــ13**

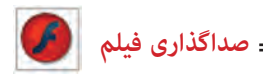

**١٣ــ١٣ــ دستور توقف و پخش صدا**

برای پخش یا توقف صدا میتوانید از کنترلهای موجود استفاده کنید. دستور Start پخش یک نمونه صدا را شروع میکند و برای مواقعی مفید است که میخواهید صدا را با انیمیشن همگام کنید. دستور Stop هم برای متوقف شدن پخش صدا بهکار میرود.

**مثال ٦ــ:١٣** در این مثال نقطه شروع و نقطه پایان صدای فیلم مشخص میشود.

١ــ در نقطهای که میخواهید محل شروع صدا باشد، کلید 6F را فشار دهید. ٢ــ یک فریم کلیدی وارد خط زمان میشود. ٣ــ یک صوت را بهدلخواه انتخاب کنید )پانل Properties را باز و سپس از بخش Sound صدای مورد نظر را انتخاب کنید و یا از Library صدای مورد نظر را انتخاب کنید.( ٤ــ در بخش Sync گزینه Start را انتخاب کنید )شکل ١٦ــ١٣(.

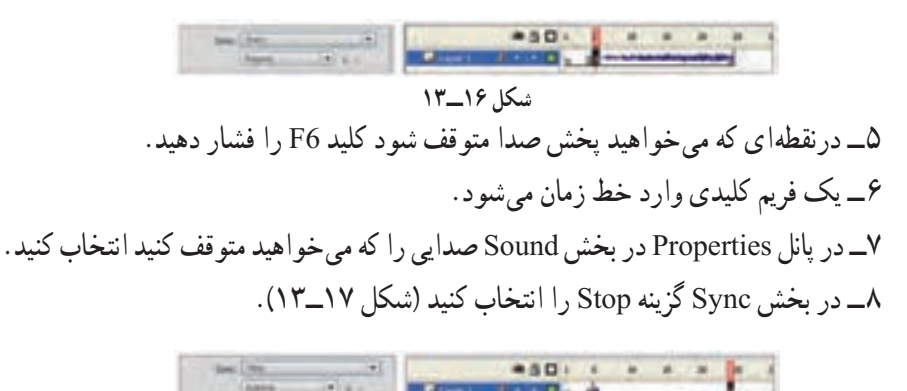

#### **شکل 17ــ13**

٩ــ فیلم را اجرا کنید. وقتی انیمیشن به فریم کلیدی با کنترل Start میرسد پخش صدا شروع میشود و وقتی به فریم کلیدی حاوی دستور Stop میرسد پخش صدا متوقف میشود.

#### **١٤ــ13ــ ایجاد جلوههای صوتی**

با استفاده از لیست Effect در پنجره تنظیمات میتوانید جلوههای موجود را بر روی قطعات صوتی اعمال کنید. برای مثال شروع پخش آنها را با افزایش تدریجی صدا همراه کرده یا کانالهای

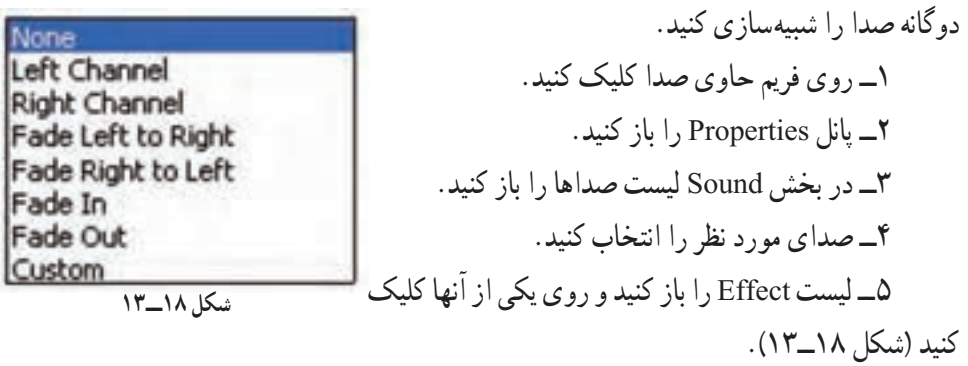

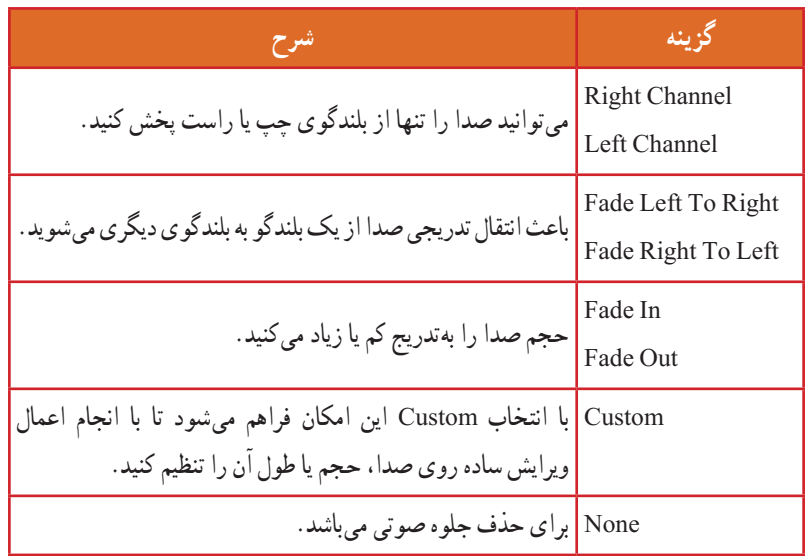

**نکته:** صدا را تنها میتوانید به فریمهای کلیدی اضافه کنید و فریمهای معمولی قابلیت پذیرش صدا را ندارند.

**١٥ــ١٣ــ ویرایش صدا** قطعه صوتی که وارد Flash میشود دارای ویژگیهایی از جمله زمان، حجم صدا و تنظیمات صوتی است. با استفاده از پنجره Edit Envelope میتوانید تنظیمات را تغییر داده و آن را با سایر اجزا انیمیشن مطابقت دهید.

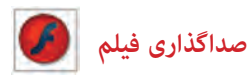

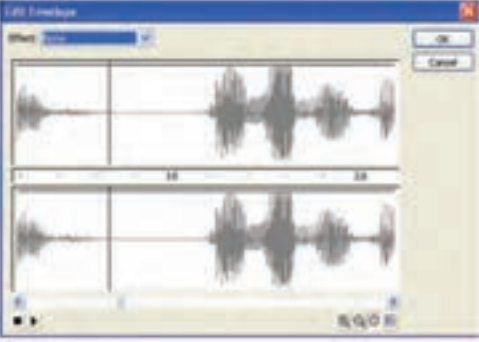

**شکل 19ــ13**

١ــ روی فریمی که حاوی صدای مورد نظر است کلیک کنید. ٢ــ پانل Properties را باز کنید. ٣ــ لیست Sound را باز کنید. ٤ــ روی صدای مورد نظر کلیک کنید. ٥ــ روی دکمه Edit کلیک کنید. ٦ــ پنجره ویرایش صدا باز میشود )شکل ١٩ــ١٣(.

٧ــ دستگیرههای ویرایشی به روی شکل موج ظاهر میشود. شما میتوانید با کلیک روی موج ٔ جدید ایجاد کنید هر کانال میتواند تا هشت دستگیره را در خود جای دهد. دستگیره ٨ــ برای تنظیم حجم صدا این دستگیرهها را باال ویا پایین ببرید )شکل ٢٠ــ١٣(. ٩ــ صدا را پخش کنید و نتیجه را مالحظه کنید.

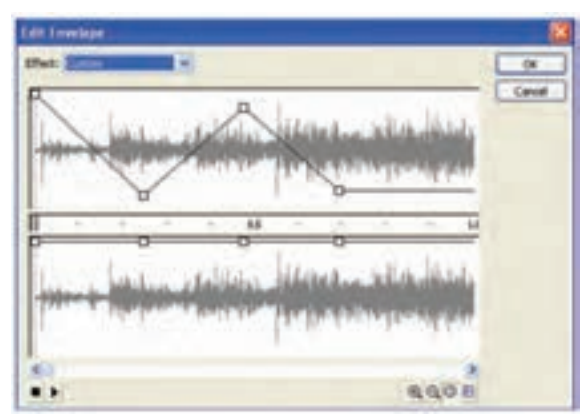

**شکل 20ــ13**

**١٦ــ١٣ــ اصوات در دکمهها** 

صوتها به شکلهای مختلف میتوانند روی کلیدها قرار بگیرند. بهطور ساده هر صوت میتواند در یک فریم کلیدی قرار بگیرد. اگر بخواهید یک صوت به هنگام حرکت ماوس روی کلید، ایجاد گردد باید صوت را در وضعیت Over قرار دهید. همچنین شما میتوانید با حرکت ماوس به خارج از محیط کلید، صدا را قطع کنید و یا میتوانید تنظیمی داشته باشید که یک صوت در یک دکمه بهطور مرتب تکرار شود.

**مثال ٧ــ:١٣** در این مثال با حرکت ماوس روی یک دکمه صدا ایجاد میشود.

١ــ یک فایل جدید باز کنید. ٢ــ برای ایجاد یک دکمه از منوی Insert گزینه symbol New را انتخاب کنید. ٣ــ وضعیت سمبل را درحالت Button تنظیم کنید و سپس روی Ok کلیک کنید )شکل ٢١ــ١٣(.

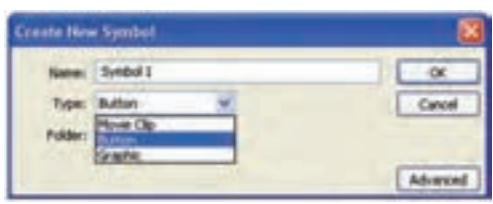

**شکل 21ــ13**

۴ــ یک شکل دلخواه برای دکمهٔ خود رسم کنید (شکل ۲۲ــ۱۳).

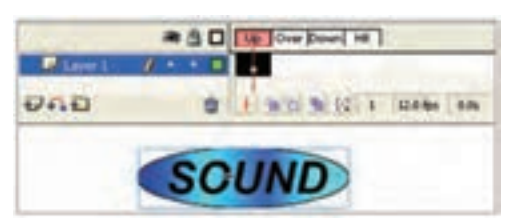

**شکل 22ــ13**

٥ــ یک فریم کلیدی در فریم Over اعمال کنید. در صورت تمایل میتوانید کمی مقیاس آن را تغییر دهید یا رنگ آن را کمی تغییر دهید تا با حرکت اشارهگر ماوس روی دکمه، یک جلوه بصری ایجاد کنید )شکل ٢٣ــ١٣(.

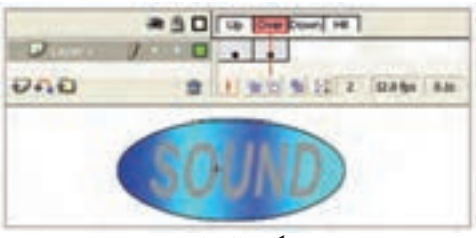

**شکل 23ــ13**

٦ــ مطمئن شوید که فریم Over در حالت انتخاب است. سپس از Library یک صوت را در این فریم قرار دهید. ٧ــ توصیه میشود که یک صوت کوتاه انتخاب کنید.

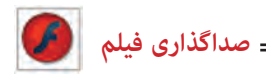

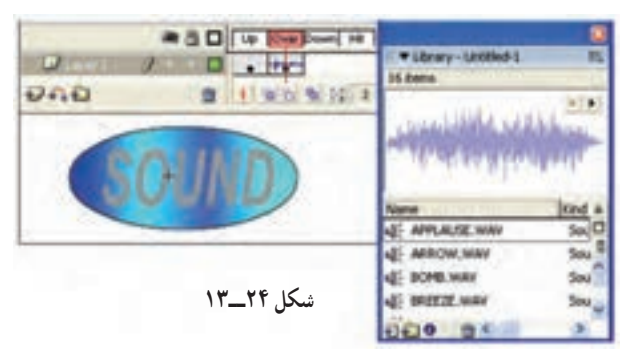

٨ ــ فیلم را امتحان کنید و کلید ماوس را به سمت دکمه حرکت دهید و روی آن قرار دهید تا صوت پخش شود.

**نکته:** وقتی که ماوس را روی دکمه حرکت میدهید، صوت شروع به پخش میشود. اگر صدای شما کمی طوالنی باشد با حرکت ماوس به بیرون از دکمه همچنان پخش صوت ادامه ً دارد و در همین حال اگر مجددا به روی دکمه حرکت کنید، دوباره صوت پخش میشود و صداها با هم همپوشانی پیدا میکنند که این حالت چندان رضایتبخش نیست. بعد از انتخاب فریم Over، در پانل Properties با تغییر دادن گزینه sync به حالت Start میتوانید این مشکل همپوشانی را حل کنید.

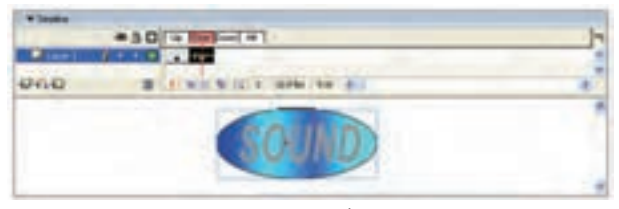

**شکل 25ــ13**

**نکته:** توصیه میشود که جلوههای صوتی بسیار کوتاه باشد تا برای کاربران خستهکننده نباشد. جلوه صوتی بلند شاید برای اولین بار جالب بهنظر برسد ولی در اثر تکرار بسیار خستهکننده میشود.

**١٧ــ١٣ــ ایجاد دکمه با قابلیت تکرار صوت**

١ــ تمرین قبل را باز و روی نمونه دکمه در صفحه اصلی دو بار کلیک کنید تا در حالت ویرایش قرار بگیرید. ٢ــ فریم کلیدی موجود در وضعیت Over را انتخاب نمایید. در پانل Properties فیلد Loop را انتخاب کنید.

٣ــ حال اگر فیلم خود را امتحان کنید با مشکالت آن آشنا میشوید. اول اینکه هر زمان که ماوس را از دکمه دور میکنید و مجدداً روی آن حرکت میکنید، صوت لایهبندی میشود و پس از پایان یکی، دیگری از الیه شروع به پخش میکند و دوم اینکه هیچوقت صدا قطع نمیشود.

٤ــ فریم Over را در حالت انتخاب قرار دهید و از پانل Properties گزینه Sync را در حالت

Sync: Start  $\blacktriangledown$ Loop  $\vert \cdot \vert$ 

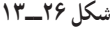

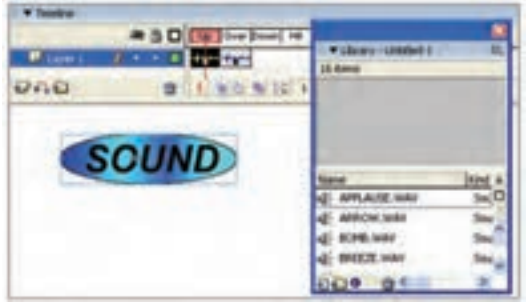

**شکل 27ــ13**

سایر اصوات ادامه پیدا کند در آن صورت دچار مشکل میشویم. چون ما فقط میخواهیم صوتی که در حال تکرار است متوقف شود.

٧ــ برای رفع این مشکل ابتدا همان صوت را به فریم کلیدی Up اضافه کنید. ولی این بار با انتخاب حالت Stop در بخش Sync فقط صوت خاص مورد نظر متوقف میشود.

٨ــ فیلم را انتخاب کنید، با حرکت روی کلید، صوت پخش و با خروج از روی کلید، صدا متوقف میشود.

**نکته:** بهتر است صدا را به فریم Over یا Down اضافه کنید تا هنگام نزدیک شدن اشارهگر ماوس به دکمه یا کلیک کردن بر روی آن، صدا پخش شود.

Start تنظیم کنید. بدینترتیب میبینید که ً شروع مشکل شروع مجدد صوتی که قبال شده بود برطرف میگردد )شکل ٢٦ــ١٣(. ٥ــ صوت مزبور از زمان شروع

تاکنون متوقف نشده است. بهترین فرصت برای متوقف کردن صوت زمانی است که شما اشارهگر ماوس را از کلید دور کنید یعنی در وضعیت Up قرار بگیرید.

٦ــ این اتفاق، یک Action بهنام Sound All Stop میباشد. ولی این دستور تمام صوتها را متوقف میکند و اگر بخواهیم

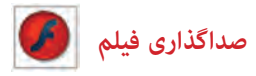

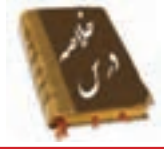

 شما در Flash نمیتوانید صدا ایجاد کنید ولی قادر هستید اصوات را وارد کنید. باید از طریق گزینه Import → File صوت را وارد کنید. Flash آغاز صدای Event را با آغاز نمایش فریم مورد نظر همزمان میکند و پخش صدا تا پایان فایل صدا و یا رسیدن به دستوری که باعث توقف صدا میشود ادامه خواهد یافت. Flash در صورتی شروع به پخش صدای شروع )Start )میکند که نمونه دیگری از صدای مذکور در حال پخش نباشد. صداهای Stream مخصوص پخش در روی صفحات وب هستند. Flash این صدا را به تعداد فریمها تقسیم میکند و هر تکه را با یک فریم هماهنگ میکند. صداهای Event بهطور طبیعی تا انتها پخش میشوند ولی شما میتوانید در زمان مورد نظر آن را قطع کنید برای این کار باید گزینه Sync را روی Stop تنظیم کنید. گزینه Repeat اجازه می ً دهد که شما یک نمونه از صدا را مجددا پخش کنید با وارد کردن یک عدد مقابل Repeat تعداد دفعات تکرار صدا مشخص میشود. با استفاده از لیست Effect در پنجره تنظیمات میتوانید جلوههای موجود را بر روی قطعات صوتی اعمال کنید. Channel Right - Channel Left: میتوانید صدا را تنها از بلندگوی چپ یا راست پخش کنید. Right To Left Fade - Left To Right Fade: باعث انتقال تدریجی صدا از یک بلندگو به بلندگوی دیگر میشوید. In Fade - Out Fade: حجم صدا را بهتدریج کم یا زیاد میکنید. Custom: با انتخاب این امکان فراهم میشود تا با انجام اعمال ویرایش ساده روی صدا، حجم یا طول آن را تنظیم کنید. قطعه صوتی که وارد Flash میشود دارای ویژگیهایی از جمله زمان، حجم صدا و تنظیمات صوتی است. با استفاده از پنجره Edit Envelope می توانید تنظیمات را تغییر داده و آن را با سایر اجزا انیمیشن مطابقت دهید.

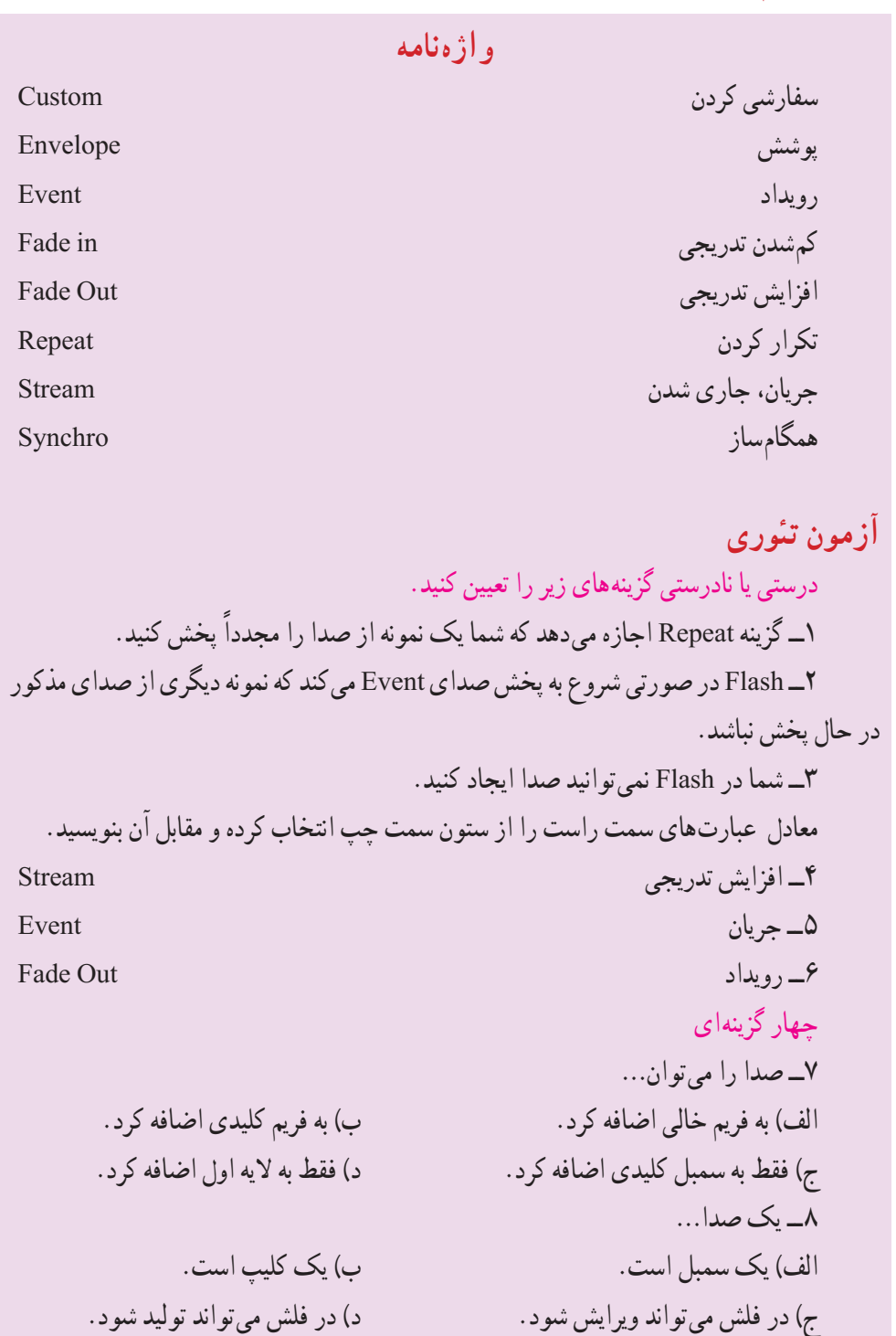

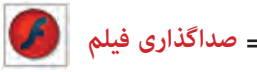

٩ــ کدام گزینه صحیح است. الف) محل قرار گیری لایه صدا در پخش صدا بی تأثیر است. ب) اگر صدایی در لایه آخر باشد پخش آن در آخرین مرحله انجام می شود. ج) صدا حتماً باید در روی کلید قرار بگیرد. د) صدا حتما باید در یک لایه جدا باشد. ً کدام فریمها صداگذاری میشوند. ١٠ــ معموال الف) Over و Up ب) down ب) Hit ١١ــ یک صدا نمی تواند....... الف) هماهنگ با فیلم پخش شود. با سمان این محیط فلش تولید شود. ج) از فریم غیر از فریم ١ شروع شود. در مستقل از فیلم پخش شود. ١٢ــ صدای Event…… الف) با پایان فریم نمایشی، حتماً صدا پایان مییابد. ب) اگر صدا طولانی باشد پس از پایان یافتن فیلم، صدا همچنان ادامه می یابد. ج( مدام در حلقه تکرار میافتد و پایان ندارد. د) نمی تواند ٢ بار در یک فیلم استفاده شود. ١٣ــ کدام جمله صحیح نیست؟ الف) میتوانیم دو صدای یکسان را همزمان پخش کنیم. ب) میتوانیم دو صدای یکسان را با اختلاف زمان پخش کنیم. ج) می توانیم دو صدای غیریکسان را همزمان پخش کنیم. د) به یک فریم در یک لایه می توان بیش از یک صوت اضافه کرد. ١٤ــ صدای...... درصورتی شروع به پخش میشود که نمونه دیگری از آن در حال پخش نباشد.  $\text{Stream } (\text{1})$   $\text{Stop } (\tau$  event  $(\text{2})$   $\text{Start } (\text{3})$ ١٥ــ کدام صدا برای پخش در صفحات وب مناسب است؟ الف) Stream ( Start (ج) ج( Start (ج) ج( Start (ج) ج( Start (ج) جو Stream ( ١٦ــ صداهای Start: الف) میتوانند همپوشانی داشته باشند. با سمعه به فقط با شروع فیلم پخش میشوند. ج( نمیتوانند همپوشانی داشته باشند. د( فقط باید در فریم ١ هر الیه قرار گیرند.

١٧ــ اگر در یک الیه حاوی صوت در یک فریم کلیدی گزینه Stop را از لیست Sync انتخاب کنیم؟ الف( باعث متوقف شدن صدای آن الیه میشود. ب( باعث متوقف شدن کلیه صداهای یکسان و غیریکسان میشود. ج( باعث متوقف شدن کلیه صداهای یکسان با آن صوت میشود. ً در کل طول نمایش پخش نمیشود. د( آن صوت اصال ١٨ــ کدام ویرایش صوتی را نمیتوان در فلش انجام داد؟ الف( میتوان صدا را تنها از بلندگوهای چپ و یا راست پخش کرد. ب( میتوان صدا را بهتدریج از یک بلندگو به بلندگوی دیگر انتقال داد. ج( میتوان حجم صدا را بهتدریج کم و زیاد کرد. د( میتوان صدا را ترکیب کرد. در جای خالی عبارت مناسب بنویسید. ١٩ــ ...... میتوانید صدا را تنها از بلندگوی راست پخش کنید. ٢٠ــ با استفاده از پنجره...... میتوانید ویژگیهایی از جمله زمان، حجم صدا و تنظیمات صوتی است. تنظیمات را تغییر دهید. به سؤال زیر پاسخ تشریحی دهید. ٢١ــ کاربرد صدای Stream را بنویسید.

**دستور کار در کارگاه** ١ــ یک انیمیشن ساده ایجاد کنید و یک صوت را به نحوی اضافه کنید که با شروع انیمیشن پخش شود و با پایان انیمیشن، صدا متوقف شود.

٢ــ یک انیمیشن ساده ایجاد کنید که شامل یک صدا باشد. با پخش انیمیشن که بهتدریج مقیاس آن افزایش مییابد بهتدریج صدای آن نیز افزایش یابد.

٣ــ یک انیمیشن ساده ایجاد کنید که شامل یک صدا باشد و این صدا با پخش انیمیشن بهتدریج کاهش یابد. )در ضمن اجرای انیمیشن عناصر صحنه کوچک شوند.(

٤ــ یک کلید طراحی کنید که در بیرون از کلید صدایی پخش شود و با حرکت روی کلید صدا قطع شود.